电脑打字基础知识

一、学习前的准备

(一)、建立信心、保持毅力

(二)、保持良好的打字姿势与习惯

良好的打字姿势及习惯包含以下几项要领:

1.上身保持正直。弯腰驼背益造成脊椎伤害。

2.上臂轻靠身体,自然下垂。

3.小臂伸出时与上臂约呈 90 度。必要时调整座椅高度及身体与键盘的距离。

4.手肘应有支撑,不直悬空。

5. 手指自然弯曲, 放松不可紧绷。

6.打字时轻击键盘,不要过度用力。

7.手腕与上臂尽量成一直线。长期外弯必造成累积性伤害。

8.每隔一段时间要让双手休息一下子。

# 二、电脑键盘简介

不同类型的电脑其键盘的结构亦随之不同,但所需提供的功能都是一样的,以下我 们就以一个典型的桌上型电脑的标准键盘,来介绍电脑键盘的基本排列与操作。

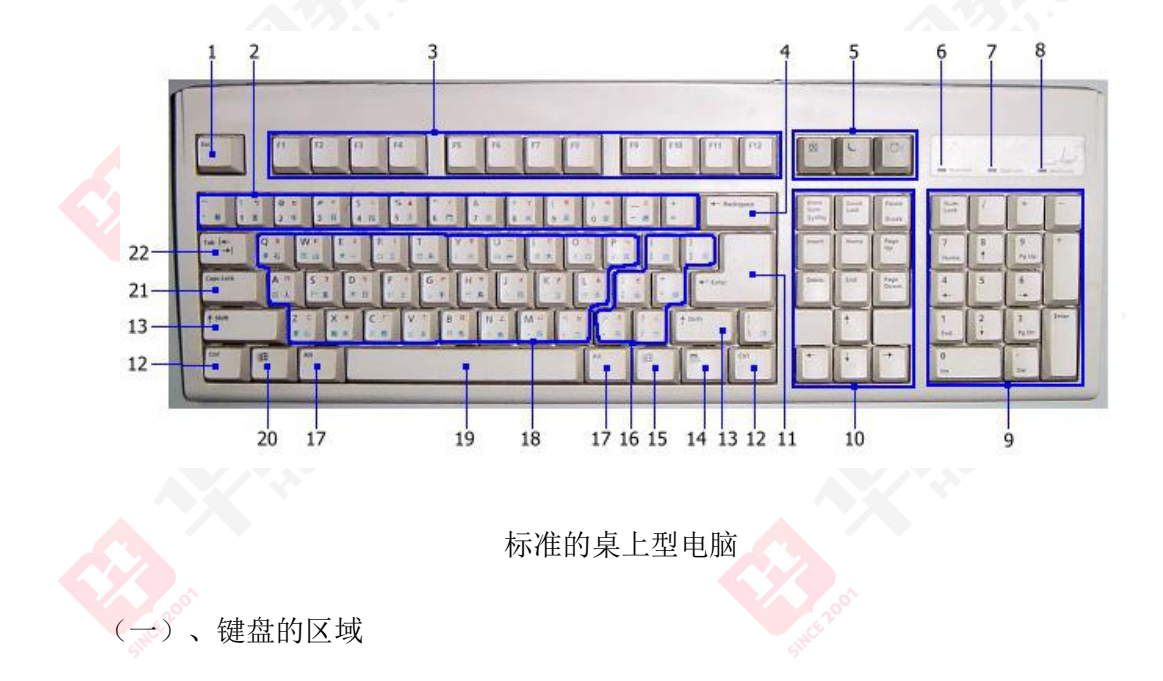

1. Esc 键:是「Escape」的简写,意思是「脱离」、「跳出」之意,在 Windows 作业系统里,Esc 可用来关闭对话视窗、停止目前正在使用或执行的功能等。

2.数字列:用来输入数字及一些特殊符号。

3. 标准功能键: 提供给应用程式定义各种功能的快速指令, 其中 F1 的定义已经标 准化,是代表「显示说明文件」的意思。

4. Backspace:在进行文字输入时,按下 Backspace 会删除你所输入的最后一个字, 并将文字游标后退一格。

5.扩充功能键:本区域属于非标准的功能键,一般应用程式甚少使用。

6. NumLock 指示灯:此信号灯亮起时,表示数字专区(区域 9)目前可用来输入数 字,此灯若是熄灭,则数字专区的键盘会变成编辑键(其功能类似区域 10)。数字专区 左上角的"NumLock"键可用来切换本灯号。

7. CapsLock 指示灯:打小写输入指示灯,详细说明请见下一小节。

8. ScrollLock 指示灯: 此灯号亮起时, 使用者可以使用键盘来进行卷页动作, 而 不必使用滑鼠。

9.数字专用区:本区域可专门用来输入数字及加减乘除符号。本区域是专为从事数 字相关工作的人而设计。

10.编辑键区:包含方向键等文书编辑专用键。

11. Enter 键:在进行文字编辑时,按下 Enter 键可以强迫进行断行。

12. Ctrl 键:主要用途是让应用程式定义「快速键」,例如 Ctrl + C 代表复制、 Ctrl +V 代表贴上等。

13. Shift 键:用来切会大小写输入,详细说明请见下一节。

14. Windows 滑鼠右键: 任何时候按下本键, 相当于按下滑鼠的右键。应用程式对 滑鼠右键的典型反应是出现滑鼠右键选单。

15. Windows 「开始」键: 仟何时候按下本键, 都会开启 Windows 「开始」功能 表示的过去式和过去分词形式

16.标点符号区:本区域用来输入标点符号。

17. Alt 键: 用来开启应用程式的功能表键, 例如 Alt + F 可开启「档案」功能表。

18.英文字母区:用来输入英文字母,配合 Shift 键使用,可输入大写及小写字母。

#### 第 2页 共 30页

19.空白键:用来输入空白键。

20. Windows 「开始」键:功用同 15.

21. CapsLock 键:用来切换 CapsLock 灯号。

22. Tab 键:又称「定位键」,在纯文字输入软体里,按一次 Tab 键会输入 4 个或 8 个空格。在排版软体里(如 Word)则代表「跳到下一个定位点」的意思。

(二)、Shift 键的功能

键盘区域中的数字列,英文字母区,以及标点符号区里,每一个键都可以用来输入 两种字元,当你按下这些区域的任何一个键时,真正被输入的字元决定于两个因素:

1. CapsLock 灯号是否亮起。

2.是否有同时按下 Shift 键。

例如,当 CapsLock 灯号未亮时,单独按下英文字母区的任何一个键,会输入该键 代表的小写字母;若同时按下 Shift 键及字母键,则会输入大写字母。当 CapsLock 灯 号亮起时, 其行为正好相反: 单独按下字母键会输入大写字母, 同时按 Shift 及字母键 会输入小写字母。

## (三)、手指位置分配

1.主要输入区指位分配

有效率的打字方法需要「十指齐用」,其中拇指只负责按「空白键」,其他八只手 指则通常依照下图描述的方式分配键位:

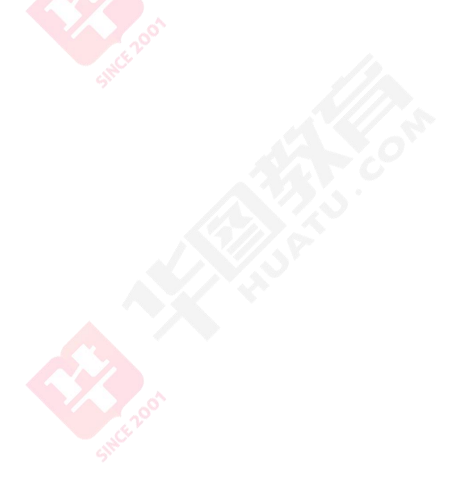

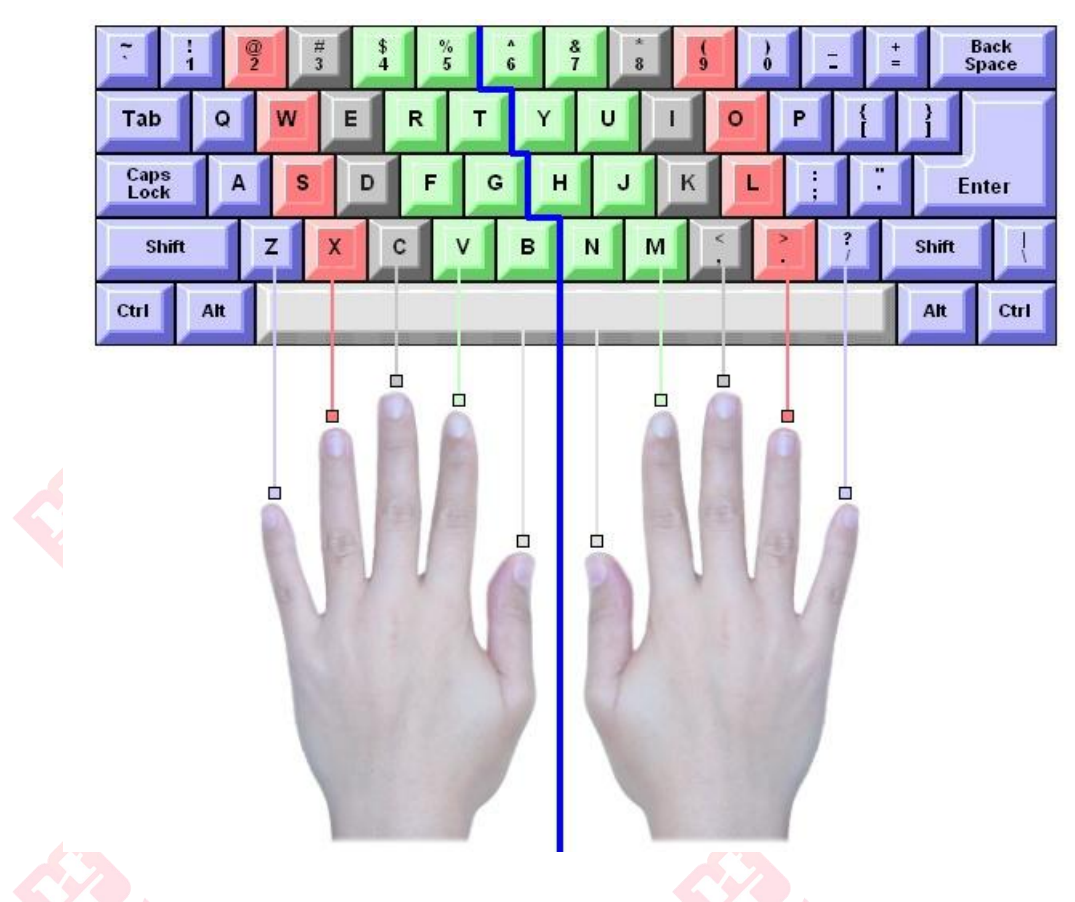

键盘主要输入区的指位分配

大家可以看出负责最多按键的是右手小指,其次则是左手小指。由于小指是手指里 运用最不灵活的一指,因此在学习打字时务必要多下苦功才能克服这项困难。不过若单 以「字母」键来看得话,则是左右手食指负责最多的字母按键。

2.数字专区的指法

如果你在学业或工作上常需要输入大量的数字资料,则熟练数字专区的使用将可大 大提高你的工作效率,数字专区只用到右手的 4 之手指,其指位分配如下图所示:

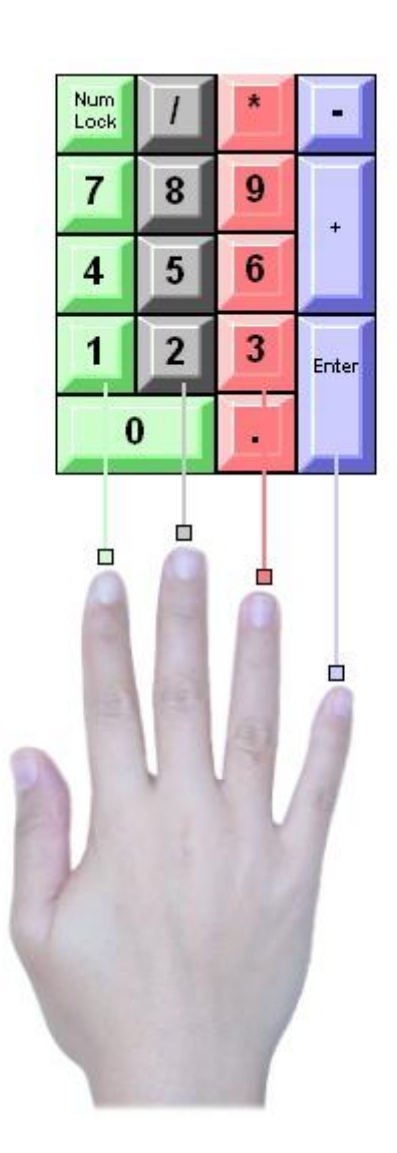

数字专区的指位分配

(四)触觉打字法

1.触觉打字法的优点

未学习过打字技能的人,打字时通常需要一边看键盘以寻找按键的位置,因此是以 「视觉」为基础的打字方法。触觉打字法,顾名思义,即是以触觉为基础的打字方法, 其目标是要打字员在打字过程里从头到尾都无须看键盘,眼睛通常是看着打字稿或是萤 幕。

触觉打字法的最大好处在于其速度,因为打字员在学习触觉打字法「一开始」便须 将按键的位置分配牢记在心,所以在打字时便无须花时间寻找按键的位置,因此加快了 打字的速度。经过一定时间的练习后,按键位置与手指移动的配合会转化为反射动作, 也就是说打字员甚至不需要去「思考」该使用哪只手指、朝什么方向移动、要不要按下 「Shift」键等问题,手指的反射动作会自动做出正确的反应。

第 5页 共 30页

因此触觉打字法的训练会让你练成「想都不用想」的打字方法,到时候你想打慢一 点都不行呢?

2.基本键与定位键

触觉打字法的中心概念在于「基本键」与「定位键」的使用。

所谓基本键,指的是「ASDF」及「JKL ;」八个键,前四个键分别对应到「左手」 的小指、无名指、中指、以及食指,后四个键则对应到「右手」的食指、中指、无名指、 以及小指。初学触觉打字法时,在打字开始前,打字员应将八只手指放置在基本键上, 各手指由基本键「出发」去按其他按键,之后须再迅速「回归」到基本键,然后再「出 发」去按下一个键。再稍微熟练之后,则不须每按一个键便「回归」基本键,通常只有 在打字中间暂停期间才需要「回归」。

然而如何才能在不看键盘的状况下让手指找回「基本键」,其秘诀就在「定位键」, 定位键指的是基本键里的「F」键及「J」键,这两个按键上各有一个小小的突起,当左 手的食指碰到「F」键上的突起, 便可以确认食指己回到「F」键上, 同理右手食指碰到 「J」键上的突起,便知道已回到了「F」键上。

数字专区里也有它自己的基本键及定位键,其基本键为「4 5 6 Enter」, 定位键 则为「5」。

## (五)、打字技能养成

打字是一种技能,基本上「熟能生巧」的定律在此一样适用,多花时间、多下苦功 练习是进步的必要条件,然而除了多练习外,选择一套优良的打字学习软体来使用可达 到事倍功半的效果,一般而言,一个好的打字学习软体应具有以下几个特色:尚有以下 几项秘诀:

1.须具备亲和的图形界面。

2.即时提示按键位置及手指位置。

3.循序渐进的课程安排。

4.适度分配各按键的练习量。

5.针对弱点键反覆加强训练。

6.学习进度的追踪与控制。

7.自动侦测、显示打字错误。

8.透过音效警示错误。

9.丰富的练习文章。

10.提供打字测验与检定模拟考。

打字高手 = 正确的指法 + 键盘记忆 + 集中精力 + 准确输入

对于初学打字的人应该逐步做到:

第一:一定要把手指按照分工放在正确的键位上;

第二:有意识慢慢地记忆键盘各个字符的位置,逐步养成不看键盘的输入习惯,学 会盲打;

第三:集中注意力,做到手、脑、眼协调一致,尽量避免边看原稿边看键盘; 第四: 初学打字的人练习即使速度慢, 也一定要保证输入的准确性。

### 常用的输入法

推荐以下输入方法:五笔输入法、五笔拼音输入法、全拼输入法、智能 ABC 输入法、 微软拼音输入法、其他拼音输入法;不会拼音、不会五笔法的民警,可以使用五笔画输 入法、鼠标五笔画输入法。

### (1)打开输入法的方法

第一种:使用快捷键 Ctrl+Shift 来切换输入法状态

第二种:用鼠标单击桌面任务栏上的语言/键盘布局指示器 En 图标,弹出所有已安 装的语言输入法,用鼠标单击要需要的输入法即可。

26个英文字母也是我们的拼音文字。这26个字母排列整齐, 有规律。 所以,要将一篇英文资料输入计算机是比较容易的。但要想输入一篇汉字 文章就完全不同了,汉字的字型结构复杂,同音字多,汉字输入法随之出 现了。

一般情况下,Windows95/98/2000等操作系统都带有几种输入法,它 在系统装入时就已经装入了一些默认的输入法, 例如: 微软拼音输入法、 智能ABC输入法、全拼输入法等。当然,用户可以自己选择添加或删除输 入法, 通过Windows的控制面板可以实现该功能。具体操作如下: 按 开始 菜单 | 设置 | 控制面板 | 输入法, 之后可以看到输入法属性窗口。通过其上 的添加, 删除按钮, 可对列表中已有的输入法删除, 同时还可装入新的输 入法:通过属性按钮可对各个输入法进行详细的设定。(用动态画面逐步 展示)

热键窍门:

输入法的切换: <Ctrl>+<Shift>键, 通过它可在已装入的输入法之间进行切 换。

打开/关闭输入法: <Ctrl>+<Space>键, 通过它可实现英文输入和中文输 入法的切换。

全角/半角切换: <Shift>+<Space>键, 通过它可进行全角和半角的切换。

(2)拼音输入法介绍

该输入法利用汉字的拼音字母为汉字代码。除了用键盘 V 键代替韵母ū以外, 没有 特殊规定,只要按照汉语拼音输入即可。例如,要打"尚"字,只需键入"shang",在 弹出的候选框中选择即可,如发现候选框中无"尚"字,可按键盘上的+键或用鼠标单 击候选框右上角的箭头继续查找,直到发现"尚"字时,这时按键盘上的数字键(即所 发现"尚"字前的数字)。有的输入法有记忆功能,这次选择了"尚"字,下次输入"shang" 就会把"尚"排在第一。

词组录入:可以全拼录用如"尚武"可以输入"shangwu",也可以简拼录入,如"尚 武"可以输入"sw"即"尚武"前两个字的第一个字母。有的输入法有记忆功能,这次 输入"su" 后选择了"尚武"两个字,下次再输入"su"就会把"尚武"这个词排在 第一。

第 8页 共 30页

推荐的输入法有拼音加加、搜狗拼音、紫光拼音(点击下载安装程序)

## (3)五笔输入法介绍

五笔输入法是一种形码输入法,因其具有普及范围广、不受方言限制、重码少、录 入速度快等优点,已被用户普遍使用。但是,很多同志认为五笔汉字输入"难"。难在 哪里?难在汉字的"多":字数多,笔画而电脑的输入设备键盘,只有几十个字母键, 不可能把汉字都摆上去。所以要将汉字分解开来之后,再向电脑输入。

如何分解汉字呢,像把分子分解为原子那样,把汉字分解开来,比如将"桂"分解 成"木、土、土","照"分解为"日、刀、口、灬"等。

因为字根累计只有 200 种左右,这样,就把处理几万个汉字的问题,变成了只处理 字根的问题。把输一个汉字的问题,变成输入几个字根的问题,这正如输入几个英文字 母才能构成一个英文单词一样。分解过程:是构成汉字的一个逆过程。当然,汉字的分 解是按照一定的章法进行的,这个章法总起来就是:整字分解为字根,字根分解为笔画。 如下图所示:

# 汉字分为三个层次:笔画、字根、单字。也就是说由若干笔画复合连接交叉形 成相对不变的结构组成字根,再将字根按一定位置关系拼合起来构成汉字。五笔字 型就是遵从人们的习惯书写顺序,以字根为基本单位组字编码、拼形输入汉字。

汉字的五种基本笔划是"一、丨、丿、\、乙",除基本笔划外,对其它笔势变形 进行了归类。

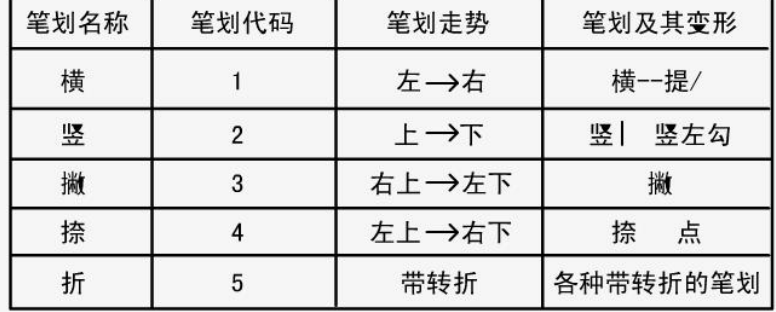

## 汉字可以分为三种字型:左右型、上下型、杂合型。

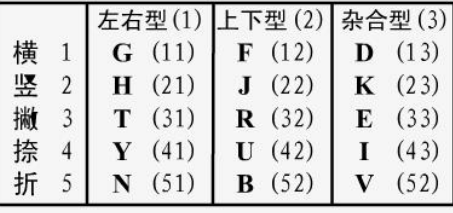

所有的汉字都由基本字根组成,字根间的位置关系可以分为四种类型: 单、 散、连、交。

- 单--基本字根本身就单独构成一个汉字, 这类字在130个基本字根中占比 例很大, 有近百个。如:"由、雨、竹斤、车
- 散--构成汉字不止一个字根, 且字根之间保持一定的距离, 不相连也不相 交。如:"讲、肥、明、张、吴"等。
- 连--一个基本字根连一单笔画, 如: "丿"下连"目"成为"自","丿"下连"十" 成为"千。另一种情况是指"带点结构",如: 勺、术、太、主等。单 笔画与字根之间存在 连的关系,字根与字根之间不存在连的关系。
- 交--多个字根交叉套迭构成汉字。如:"申"是由"日、丨", "里"是由"日、 土"交叉构成的等

汉字的拆分原则是: 取大优先, 兼顾直观, 能连不交, 能散不连。

五笔字型的基本字根有130种,加上一些基本字根的变型,共有200个左右。按 照每个字根的起笔代号,分为五个"区"。它们是1区横区,2区竖区,3区撇区,4 区捺区,5区折区。每个区又分为五个"位",区和位对应的编号就称为"区位号"。 这样, 就把 200个基本字根按规律地放在25个区位号上, 这些区位号用代码11、 12、13、14、15: 21、22..: 51、52、53、54、55来表示, 分布在计算机键盘 的25个英文字母键上。每个区位上有一个最常用的字根称为"键名字根汉字",键 名字根汉字既是组字频度高的字根,又是很常用的汉字。下面是各区位上的键名 字根,每个字根左面括号里的数字代码表示这个字的区位号。

1区(横区): 王(11) 土(12) 大(13) 木(14) 工(15) 2区(竖区): 目(21) 日(22) 口(23) 田(24) 山(25) 3区(撇区): 禾(31)白(32)月(33)人(34)金(35) 4区(捺区): 言(41) 立(42) 水(43) 火(44) 之(45) 5区(折区): 已(51) 子(52) 女(53) 又(54) 纟(55)

汉字字根记忆规则,基本字根与键名字根形态相近:字根首笔代号与区号一 致,次笔代号与位号一致;首笔代号与区号一致,笔画数目与位号一致;与主要 字根形态相近或有渊源。

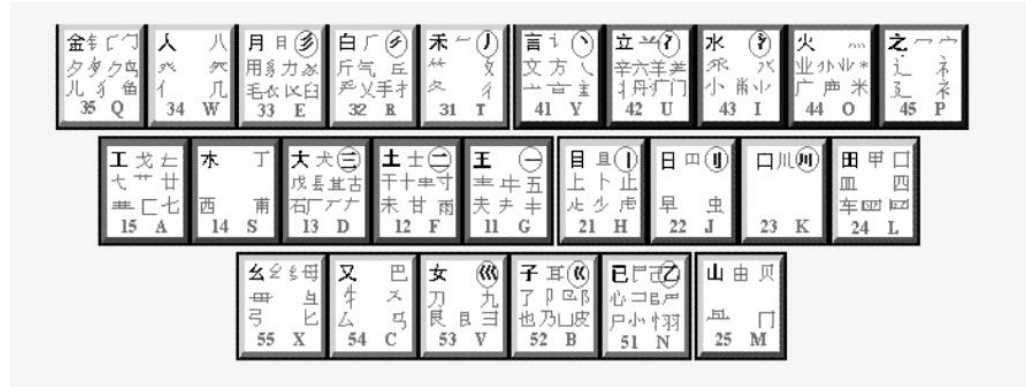

五笔字型字根助记词: 11 王旁青头戋 (兼) 五一, 12 土士二干十寸雨, 一二还有革字底, 13 大犬三羊石古厂,羊有直斜套去大, 14 木丁西 15 工戈草头石框七。 21 目具上止卜虎皮, 22 日早两竖与虫依, 23 口与川, 字根稀, 24 田甲方框四车力, 25 山上贝,下框几。 31 禾竹一撇双人立, 反文条头共三一 32 白手看头三二斤,

34 人八登祭取字头 35 金勺缺点无尾鱼, 犬旁留叉 多点少点三个夕, 氏无七 (妻) 41 言文方广在四一, 高头一捺谁人去。 42 立辛两点六门病。 43 水牵兴斗小倒立。 44 火业头小倒立 45 之字宝盖建到底, 摘示衣。 51 已半巳满不出己, 左框折尸心和羽, 52 子耳了也框向上,两折也在五耳里, 53 女刀九臼山向西 54 又巴马, 经有上, 勇字头, 丢矢矣。 55 慈母无心弓和匕,幼无力。

33月 (衫)乃用家衣底, 爱头豹头和豹脚, 舟下象身三三里,

五笔字型基本输入法则:

键名汉字:有25个,输入方法是把键名所在的键连击四下。要注意的是,由于每个汉字最多输入四个编码,输 入了四个相同字母后、就不要再按空格键或回车键了。 成字字根汉字: 除汉字以外本身又是字根的汉字, 其输入方法为击字根所在键一下, 再击该字根的第一, 二, 末笔单笔划。即键名(报户口)+首笔代码+次笔代码+末笔代码。如:十:FGH 刀: VNT "报户口"后面的首、次 、末笔一定是指单笔画,而不是字根:如果成字字根只有两个笔画,即三个编码,则第四码以空格键结束。在 成字字根中,还有五种单笔划作为成字字根的一个特例:一(GGLL) | ( HHLL ) , 丿 ( TTLL ) , \ (  $YYLL$ ),  $Z(NNLL)$ 合体字:由字根组合的汉字叫合体字,它们的输入有两种:由至少四个字根组成的汉字依照书写顺序击入一、 二、三、末字根;由不足四个字根组成的汉字按书写顺序依次输入击入字根后加末笔字型交叉识别码。如: 露: 雨口止口 FKHK 缩· 纟宀 / 日 XPWJ 高频字:是汉语中使用频度最高的25个汉字。输入方法为每个字只击一下高频字所在键,再按一 下空格键。 五笔字型简化输入 · 一级简码:在五个区的25个位上,每键安排一个使用频度最高汉字,称为一级简码,即前面介绍的高频字。这 类字只要按一下所在的键,再按一下空格键即可输入。一级简码字见表 二级简码:共589个,占整个汉字频度的60.04%,只打入该字的前两个字根码再加上空格键。如: 妈: 女马VC克: 古儿DQ 三级简码:三级简码由单字的前三个字根码组成,只要一个字的前三个字根码在整个编码体系中是唯一的,一 般都选作三级简码,共计有4000个之多。此类汉字,只要打其前三个字根代码再加空格键即可输入。如: 毅: 全码: UEMC 唐: 全码: YVHK 简码: UEM 简码: YVH

推荐的五笔字型输入法: "五笔加加 ( 单键切换、即时造词、快速输入特殊符号、拼音辅助输入)

"五笔字型"字根键盘介绍。前面介绍过,键盘是用手指操作,向电脑输入文字或 "发布命令"的设备。标准英文键盘的主体部分是 26 个字母键,因为这种标准键盘分 上、中、下三排键,手指放在中间一排,上下各紧邻一排,特别适合手指操作,如能沿 用英文指法,不但效率高,而且通用性强,所以英文键盘的 26 个字母键是最好的、最 理想的汉字输入设备。只要把"五笔字型"的字根对应放在英文字母键上,一个螺丝钉 也不用动,这个键盘就"改头换面"成为一个"五笔字型"字根键盘了。这就是"五笔 字型"字根键盘:

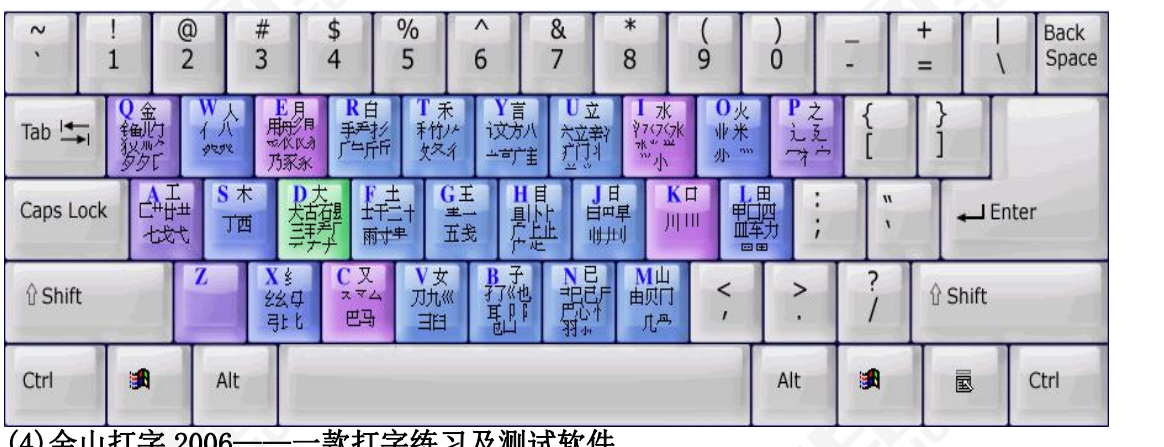

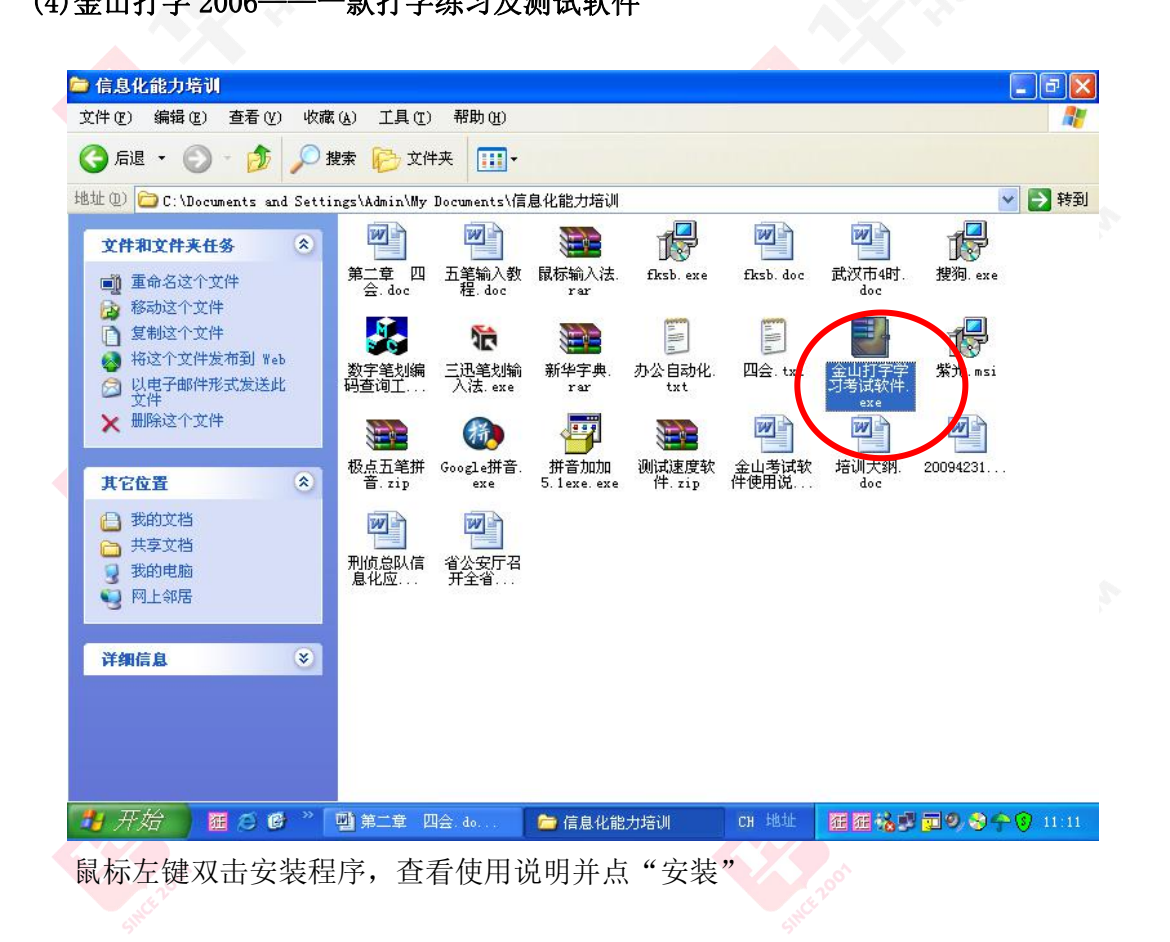

| 信息化能力培训<br>文件(F)<br>查看(V)<br>编辑(E)                                                                                                    | 收藏(A)<br>工具(T)<br>帮助 00                                                                                                    | $ \Box$                                         |
|----------------------------------------------------------------------------------------------------|----------------------------------------------------------------------------------------------------|-------------------------------------------------|
| 后退 •                                                                                                    | 搜索<br>文件夹<br>m-                                                                                                    |                                                 |
| 地址(D) C:\Documents<br>文件和文件夹任务<br>重命名这个文件<br>oi<br>移动这个文件<br>复制这个文件<br>将这个文件发布到<br>以电子邮件形式发)<br>文件<br>删除这个文件<br>其它位置<br>我的文档<br>共享文档<br>我的电脑<br>网上邻居 | 汇<br>--- 全山打字通 2006 绿色精简版<br>Е<br>œ.<br>版权 (c)1999-2005<br>http://www.crSky.Com<br>霏凡软件站<br><b>CRSKY.com</b><br>目标文件夹(D)<br>浏览(W)<br>C:\Program Files\TypeEasy2006<br>$\checkmark$<br>  %金山カナ2000/ 史加工は1689.81年8月に南近平国用厂的市民。2000年2023年度 <br>了机械、电子、医学、经贸、计算机、法律等十个专业的中英文词汇和文章:您还可<br>以将自己喜欢的文章或工作中经常用到的内容调入到相应的测试模块,进行专门的练<br>겨.<br>在打字游戏中,新添太空大战游戏,增加角色扮演类的游戏一一生死时速,支持网络<br>对决,更为引人入胜。<br>支持多用户管理,用户登录成功后,能查看个人的学习记录;系统还能提出学习建<br>议、跟踪用户打字速度增长的整个过程。注册码:056100-110000-005009-074337<br>金山打字2006的简捷安装方式制作的精简版 1.包含打字练习功能。<br>2.包含打字游戏<br>和打字教学。 3.包含五笔反查工具。 4.不包含同声录入语言文件。 5.用WinRAR封<br>装,释放后自动运行目录中的 "注册补丁.exe" 文件,进行DLL以及相关文件的注<br>册. | →转到<br>v<br>搜狗. exe<br>紫光.msi<br>四<br>20094231. |
| 详细信息<br> 开始                                                                                                    | 取消<br>安装<br>狂乏感》<br>四 第二章<br>■ 信息化<br>CH 地址<br>福----------                                                                                                    | 猫狂 秘書 面 9 3 4 3 11:13                           |

点"下一步"直到安装成功

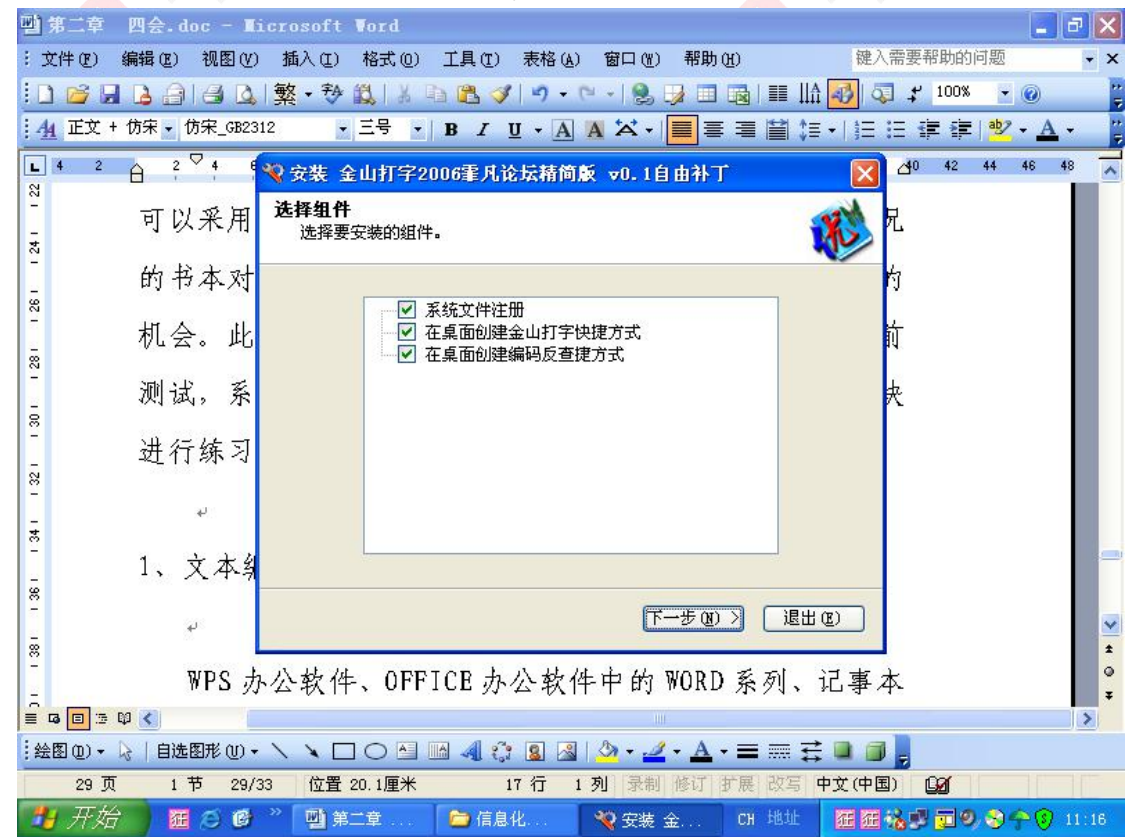

《金山打字通 2006》让用户能在由浅入深出的练习中循序渐进地提高。在英文打字 的键位练习中,用户可以选择键位练习课程,分键位进行练习;而且增加了手指图形, 不但能提示每个字母在键盘的位置,更可以知道用哪个手指来敲击当前需要键入的字 符。

拼音打字从音节练习入手,用户通过对方言模糊音、普通话异读词的练习,可以纠 正用户在拼音输入中遇到的错误。五笔练习体系划分的更为合理,分为"字根练习"、"单 字练习"、"词组练习"、"文章练习"四个部分,在"字根练习"中还能分"横区"、"竖 区"、"撇区"、"捺区"、"折区"、"综合"进行练习。

测试过程更科学,可以随时测试自己的打字速度。用户可以采用屏幕对照的形式进 行测试;可以采用模拟实际情况的书本对照方式;还为专业打字人员提供了同声录入训 练的机会。此外,在用户使用金山打字 2006 之前可以选择学前测试,系统会根据用户 的实际情况,建议用户进入哪个模块进行练习。

练习操作指南如下:

## 第一步: 启动 "金山打字"

如下图所示,以鼠标双击桌面上的"金山打字 2006 精编版"图标打开打字考试程 序。 人名英格兰人姓氏法英语含义是古英语含义是古英语

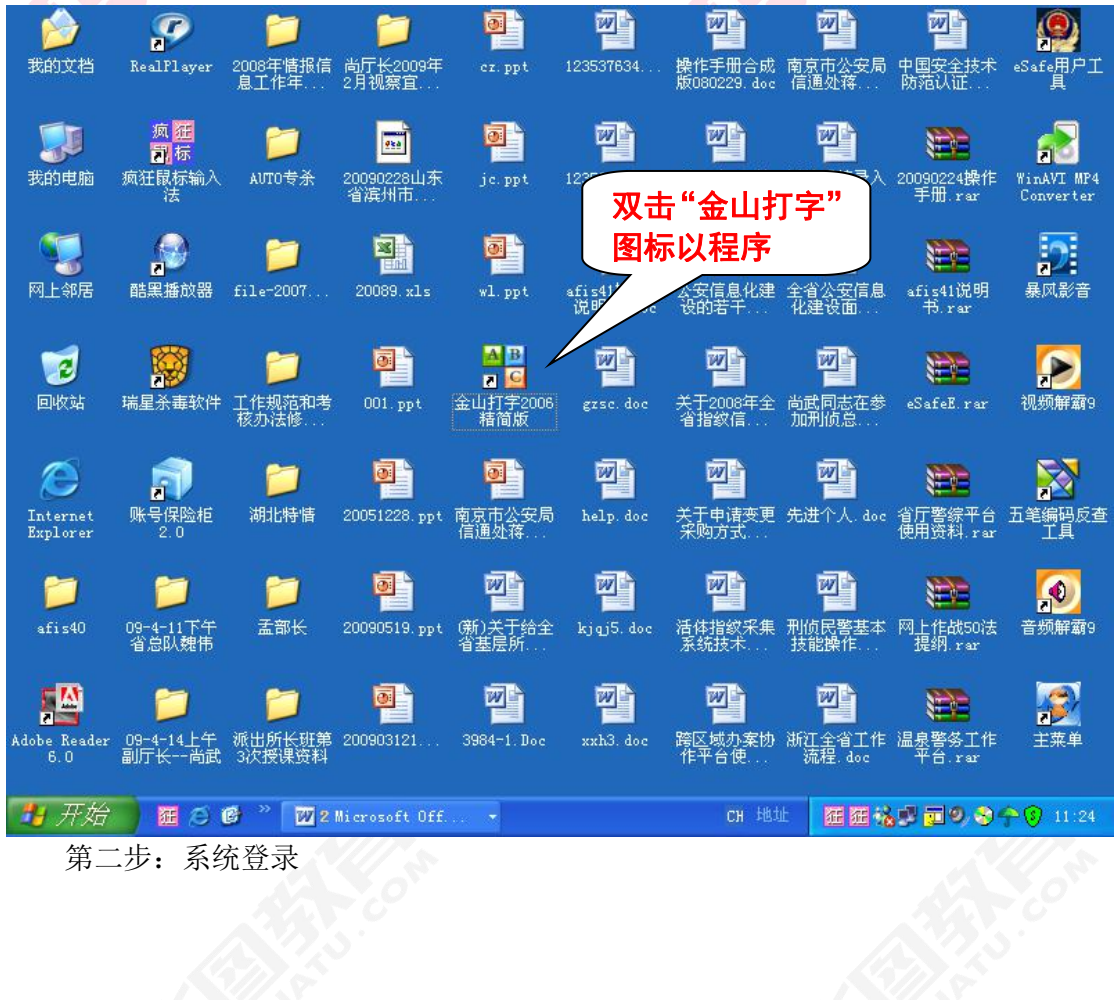

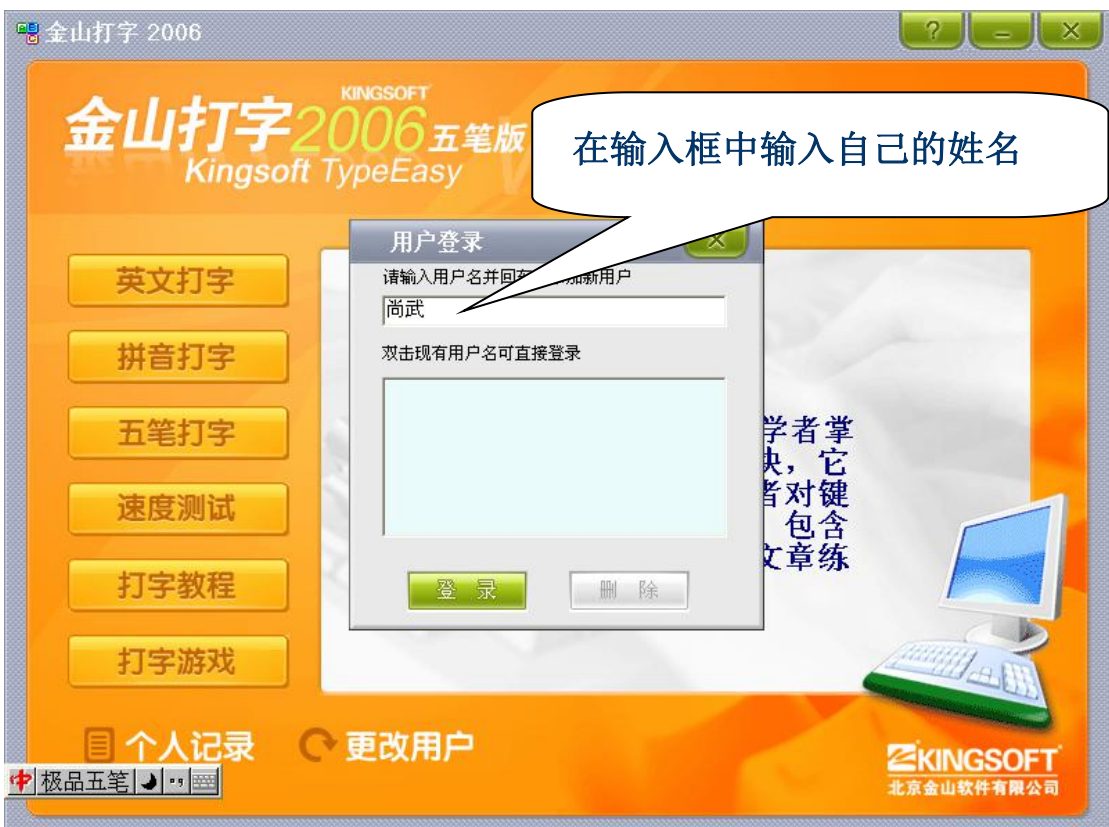

启动程序后,将看到上图所示的"用户登录"窗口。

在"用户登录"窗口中的输入框中输入自己的姓名,如果考生的姓名已经存在于 列表框中,则可用鼠标选中"列表框"中的用户名。然后点击"登录"按钮。

在输入自己的姓名时,可以按"Ctrl+Shift"切换需要的输入法来输入自己的姓名, 同时在使用本考试软件进行汉字录入过程中也通过"Ctrl+Shift" 切换自己所需要的 输入法。考试机器安装的输入法有:五笔、全拼、智能 ABC、微软拼音。

接下来,会弹出"学前测试"窗口,选择"否":

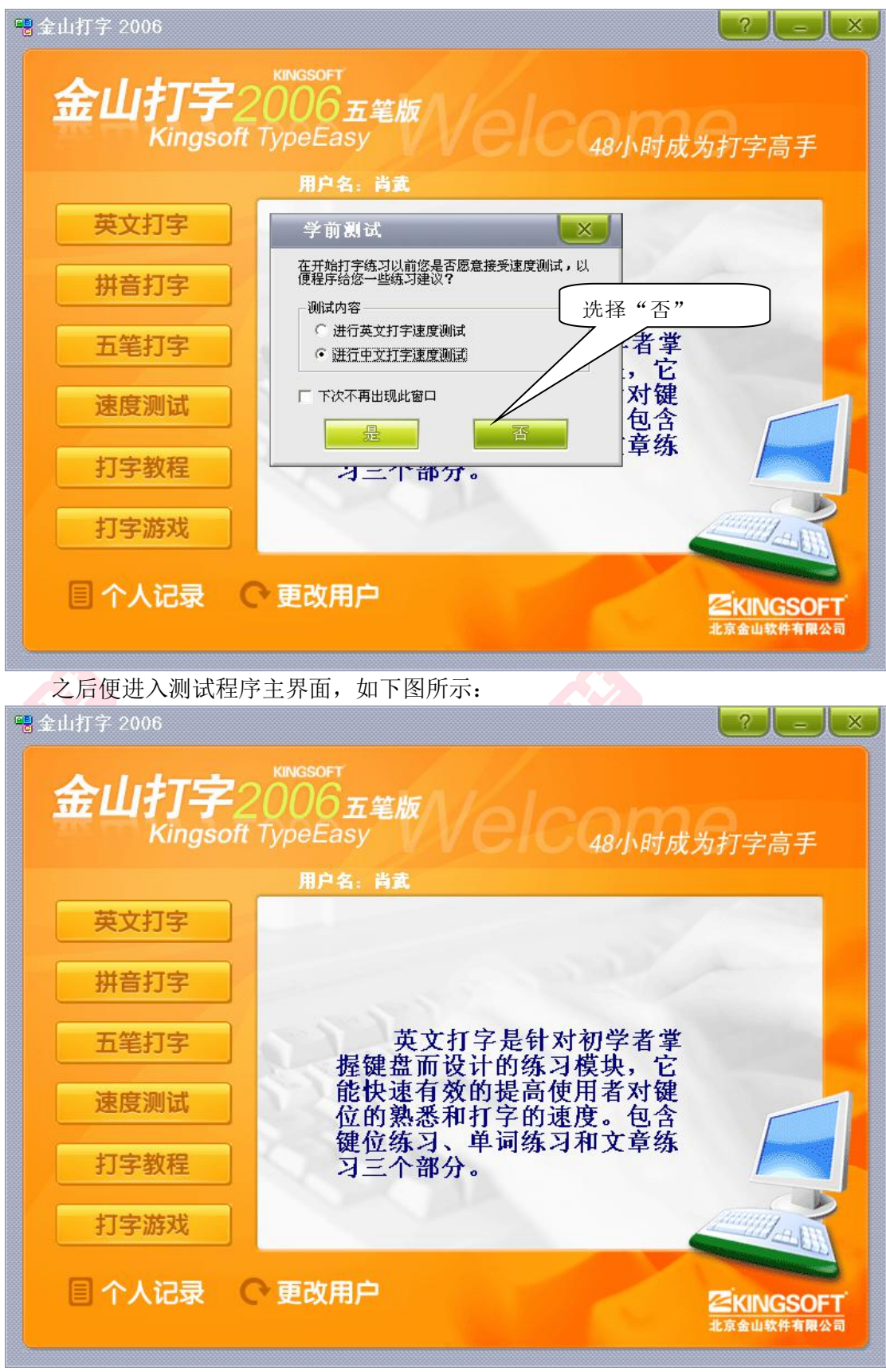

# 测试设置

(考试程序主界面)

## 汉字录入考试要求测试时间为 10 分钟, 设置方法如下:

第 16页 共 30页

首先进度测试界面,在主界面中选择"速度测试",进入"速度测试"界面后,在 右上方选择"设置",在"测试窗口"的"完成方式"下,选中"时间设置模式",在下 方的输入窗口中输入"10"。步骤如下图所示:

在主界面上选择"速度测试",如下图所示:

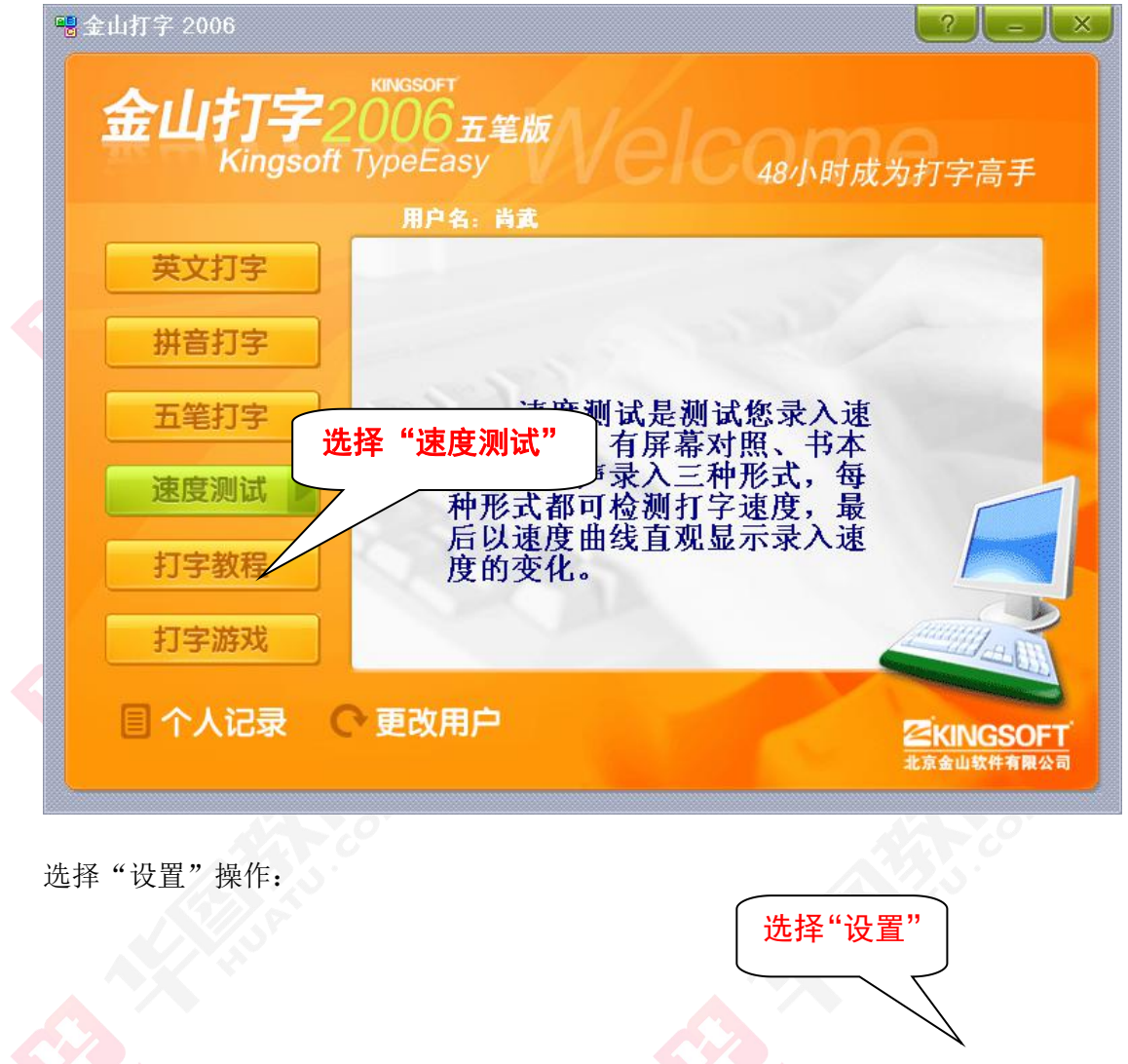

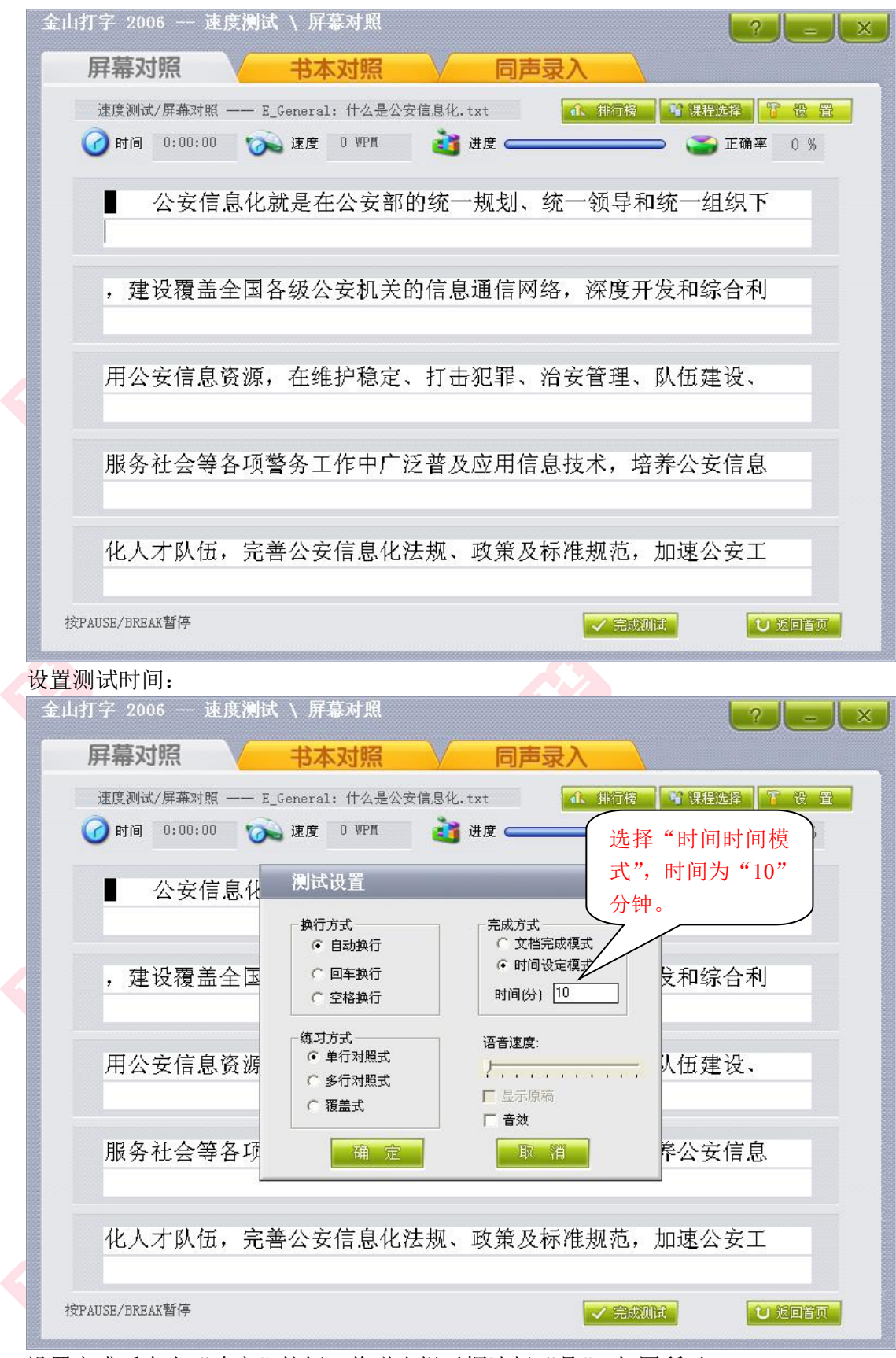

设置完成后点击"确定"按钮。将弹出提示框选择"是",如图所示:

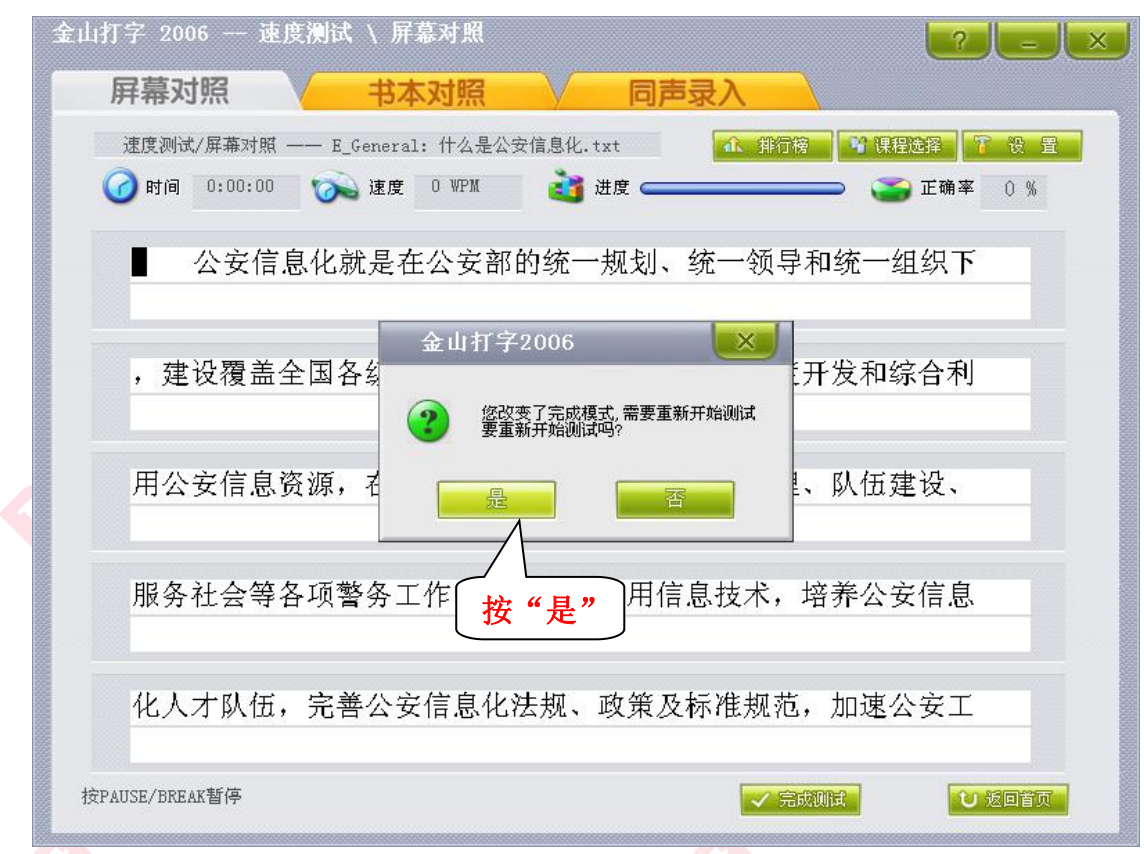

## 测试开始

时间设置完毕后, 将显示"速度测试"界面, 这此界面进行汉字录入考试。如下 图所示: $\mathscr{L}_{\mathscr{D}}$ 

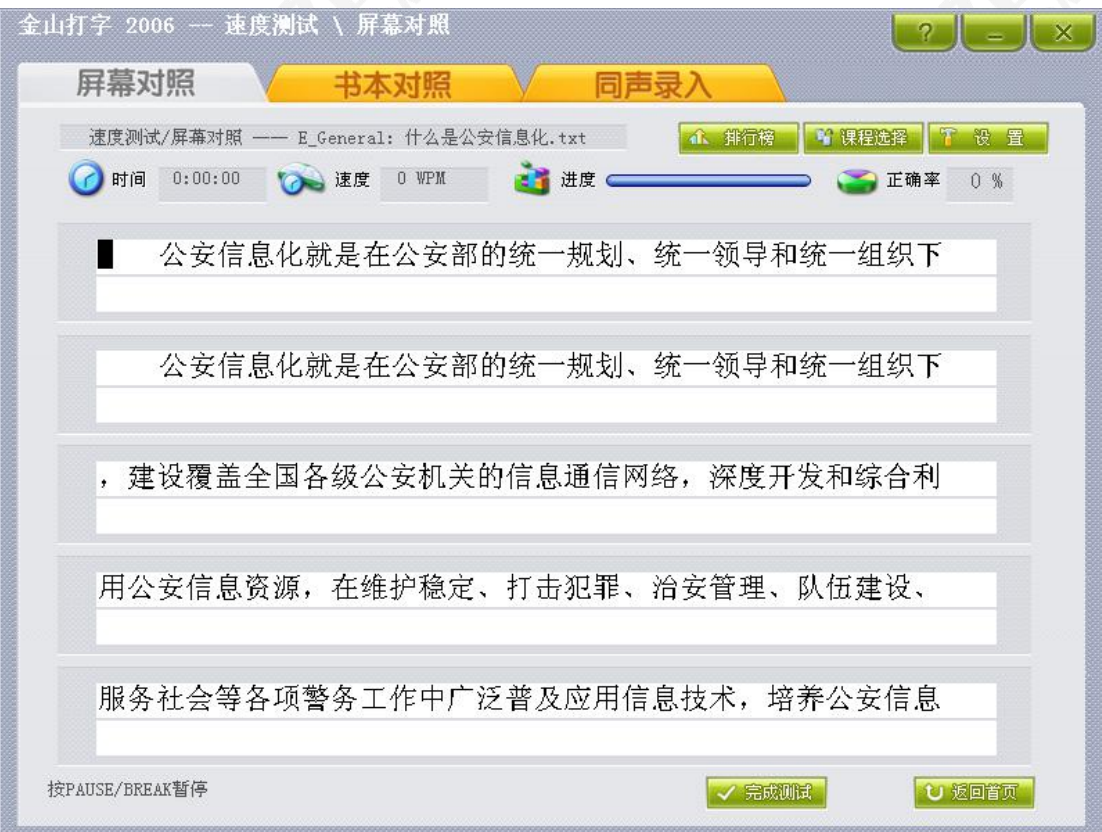

## 第 19页 共 30页

## (汉字录入界面)

通过按"Ctrl+Shift"键,切换自己需要的输入法,考试机器安装的输入法有:五 笔、全拼、智能 ABC、微软拼音。当考生开始录入操作时,程序开始计算录入时间。

当录入时间到达 10 分钟时,系统将自动停止用户的录入操作,显示考生的打字速 度。此时,应停止录入等一切计算机操作,并自己记录测试成绩,查找不足。

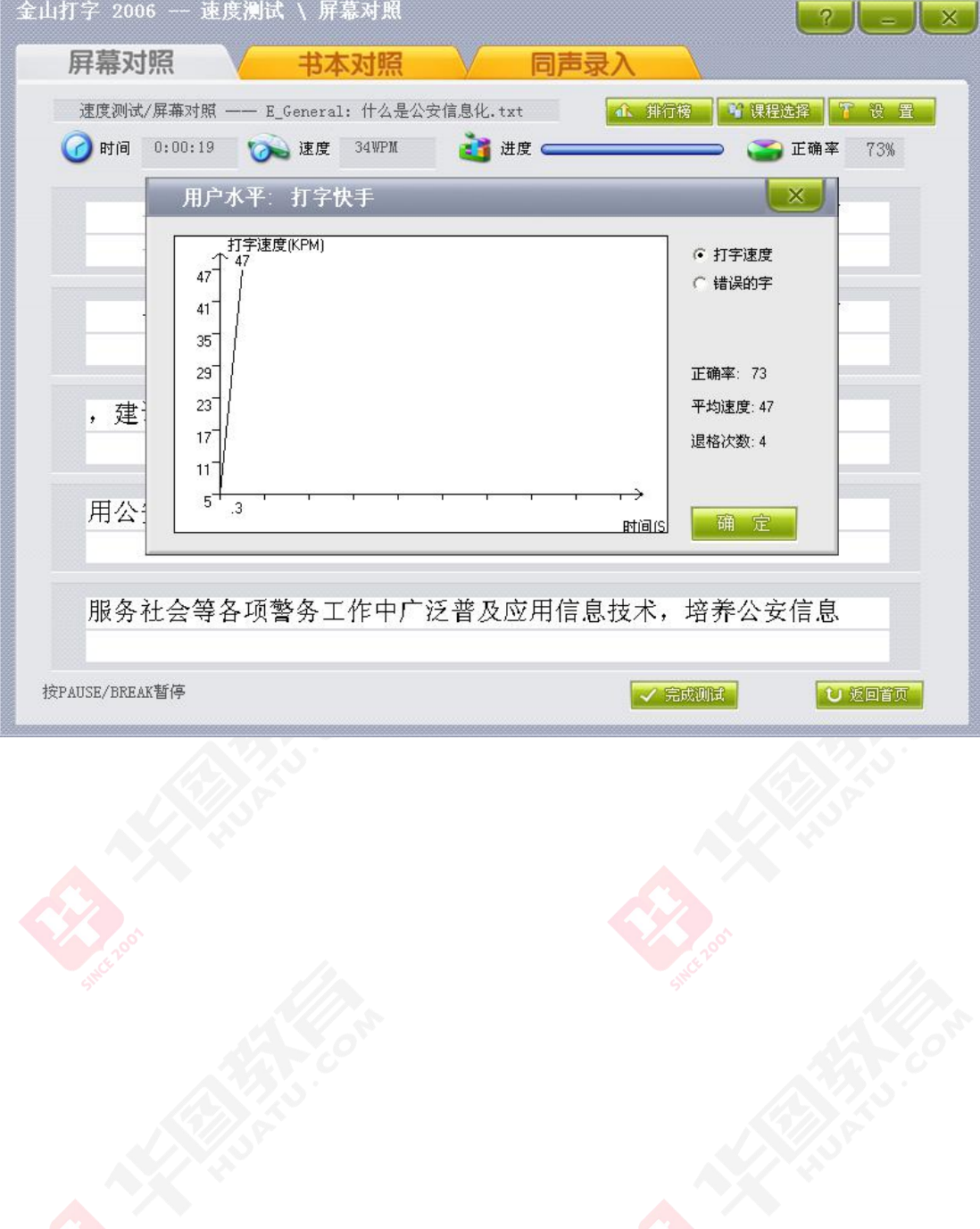

输入法的一般技巧

一、智能 ABC 打字技巧——掌握好了强过五笔

智能 abc 的使用非常简单。只要键入拼音后敲击空格键就可以输入汉字,并且支持输 入一连串拼音之后转换为词句。对于常用的字词或成语,只要键入其声母即可,并且还 有很强的自动选词功能;对于不会发音的字,智能 abc 提供了笔型输入法,只要我们在 其状态条中单击鼠标右键,在其弹出的菜单中单击"属性",在弹出的对话框中进入智 能 abc 的"属性",选中"笔型输入",就可以利用笔型输入法来弥补拼音的不足之处; 选中"词频调整"则将常用字词默认为 1 号位置,省去了找字的麻烦。

下面介绍智能 abc 的一些常用技巧,能为汉字输入带来极大的方便。

一,词语简拼。对于常用或已经多次输入字词,成语,只要输入其声母即可。

例如: "我"(w), "我们"(wm), "他"(tm), "不"(b), "是"(s), "不知道"(bzd), "为什么"(wsm), "熙熙攘攘"(xxrr), "一意孤行"(yygx)。

总之用智能 abc 打字要尽量以词语为单位输入。这是提高输入速度最为有用的方法,初 学者要在以后的实践中掌握。

二,以词定字。在用智能 abc 输入时, 如果不能确定某字拼音或者能确定拼音但很难找 到。我们就可以用"以词定字"的方法来快速输入。例如:要输入"癫"字,我们可以 先输入"疯疯癫癫"(ffdd),然后选其中的"癫"字就行了。

三,输入英文。在中文中夹杂英文是,通常要用 ctrl+shift 切换到 e 文。其实在智能 abc 中没有这个必要,只需要在中文输入状态中插入字母"v",其后面输入的字母即是 e 文。例如: (vemail) → "email", (vmydocuments) → "my documents".

四,笔型输入。笔型输入是拼音输入的辅助功能,当其和拼音混用的时候可以提高输入 的准确性。其中数字1代表"横",2为"竖",3"撇",4"点",5"横折",6"竖 弯勾",7"十字部",8"口字部"。

例如: 输入"shi1"必然为"事"而不是"是",输入"gu8"必然为"固"而不是"古"。

五,中文数字。如果输入小写中文数字,在前面以字母"i"开头。

例如: 输入"i2"→"二"。如果输入小写中文数字, 在前面以字母"i"开头。

例如:输入"I8"→"捌"。

例如: 输入"i2001ns2ys8r"→中文日期"二〇〇一年十二月十八日"

#### 第 21页 共 30页

六,隔音符号"'"在智能 ABC 输入法中的作用是分隔音节。您可能会为如何输入"棉 袄"两字而头疼,不妨键入"mian"ao"一试。"'"符号提供了手动隔音的功能,可 以将连在一起的字音节分开。

七,朦胧回忆。对于刚刚用过不久的字词,我们可以使用系统提供的朦胧回忆功能进行 输入,其功能键为同时按 Ctrl 和"-"键,可以调出最近输人的词供选择,这一功能 在输入内容较为单一、频繁、重复等情况下非常有用。

例如: 我们输入一个不太常用的词组"录音师", 当需要再次输入时只要输入"L"然 后用"ctrl+-"即出现"录音师"

## 八,特殊符号。

智能 abc 提供了很多的特殊符号, 分别在 "v1"→ "v9"中。其中有"符号", "箭头", "日文","罗马字"等等。

例如: "一

## 九,定义词库。

对于一些比较长的词组和句子,我们可以用"定义词库"功能来简化输入。例如;我要 将"中国北京广播学院录音艺术学院"加入到词库里,可以这样做。1,将鼠标移动到 "输入法状态栏"上,就是那个上面标有"标准""月牙""逗号""键盘"小长方形。 2,点右键,在弹出的菜单里选"定义新词",在弹出对话框里将"中国北京广播学院 录音艺术学院"打到"新词"里。"外码"就是你给这个词语定义的拼音,我暂且将他 定义为"bjgb"。3, "添加"然后"关闭"。ok, 当你下一次要用该词语时只要键入 "ubjgb"空格就行了。

### 十,属性设置。

通过对智能 abc 的属性进行设置也是通过输入速度的有效途径。方法: 1, 将鼠标移动 到"输入法状态栏"上,就是那个上面标有"标准""月牙""逗号""键盘"小长方 形。2,点右键,在弹出的菜单里选"属性设置",在多选框里将"光标跟随"和"词 频调整"两项选中(我一般就选这两项)然后"确定"就可以了。

二、搜狗拼音输入法使用技巧(一)

#### 第 22页 共 30页

全拼输入是拼音输入法中最基本的输入方式。你只要用 Ctrl+Shift 键切换到搜狗输 入法,在输入窗口输入拼音即可输入。然后依次选择你要字或词即可。你可以用默认的 翻页键是"逗号(,)句号(。)"来进行翻页。

全拼模式:

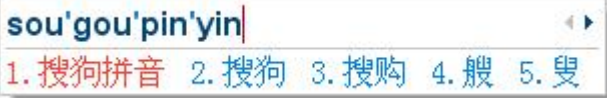

## 2.简拼

简拼是输入声母或声母的首字母来进行输入的一种方式,有效的利用简拼,可以大 大的提高输入的效率。搜狗输入法现在支持的是声母简拼和声母的首字母简拼。例如: 你想输入"张靓颖",你只要输入"zhly"或者"zly"都可以输入"张靓颖"。

同时, 搜狗输入法支持简拼全拼的混合输入, 例如: 你输入"srf" "sruf" "shrfa"都是可以得到"输入法"的。

请注意:这里的声母的首字母简拼的作用和模糊音中的"z,s,c"相同。但 是, 这属于两回事, 即使你没有选择设置里的模糊音, 你同样可以用"zly"可以输入 "张靓颖"。有效的用声母的首字母简拼可以提高输入效率,减少误打,例如,你输入 "指示精神"这几个字,如果你输入传统的声母简拼,只能输入"zhshjsh",需要输 入的多而且多个 h 容易造成误打, 而输入声母的首字母简拼, "zs is"能很快得到你想 要的词。

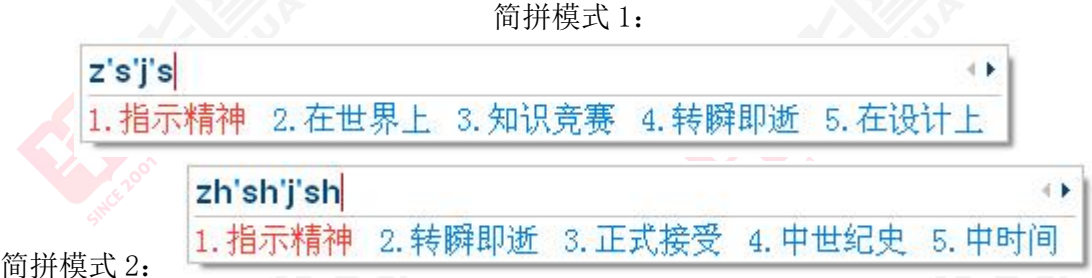

还有,简拼由于候选词过多,可以采用简拼和全拼混用的模式,这样能够兼顾最少 输入字母和输入效率。例如,你想输入"指示精神"你输入"zhishijs"、"zsjingshen"、 "zsjingsh"、 "zsjingsh" "zsjings"都是可以的。打字熟练的人会经常使用全 拼和简拼混用的方式。

## 3.英文的输入

输入法默认是按下"Shift"键就切换到英文输入状态,再按一下"Shift"键就会 返回中文状态。用鼠标点击状态栏上面的中字图标也可以切换。

除了"Shift"键切换以外, 搜狗输入法也支持回车输入英文, 和 V 模式输入英文。 在输入较短的英文时使用能省去切换到英文状态下的麻烦。具体使用方法是:

回车输入英文:输入英文,直接敲回车即可。

V 模式输入英文: 先输入"V", 然后再输入你要输入的英文, 可以包含@+\*/-等符 号,然后敲空格即可。

#### 4.双拼

双拼是用定义好的单字母代替较长的多字母韵母或声母来进行输入的一种方式。例 如: 如果 T=t, M=ian, 键入两个字母 "TM" 就会输入拼音 "tian"。使用双拼可以减少 击键次数,但是需要记忆字母对应的键位,但是熟练之后效率会有一定提高。

如果使用双拼,要在设置属性窗口把双拼选上即可。

特殊拼音的双拼输入规则有:

对于单韵母字,需要在前面输入字母 O+韵母。例如:输入 OA→A,输入 OO→O,输  $\lambda$  OE $\rightarrow$ E.

而在自然码双拼方案中,和自然码输入法的双拼方式一致,对于单韵母字,需要输 入双韵母, 例如: 输入 AA→A, 输入  $00\rightarrow0$ , 输入 EE→E。

#### 5.模糊音

模糊音是专为对某些音节容易混淆的人所设计的。当启用了模糊音后,例如 sh <-->s,输入"si"也可以 出来"十",输入"shi"也可以出来"四"。

搜狗支持的模糊音有:

声母模糊音: s <--> sh, c<-->ch, z <-->zh, l<-->n, f<-->h, r<-->l, 韵母模糊音: an<-->ang, en<-->eng, in<-->ing, ian<-->iang, uan<-->uang。

#### 6.繁体

在状态栏上面右键菜单里的【简->繁】选中即可进入到繁体中文状态。再点击一下 即可返回到简体中文状态。

## 7.网址输入模式

网址输入模式是我们特别为网络设计的便捷功能,让你能够在中文输入状态下就可 以输入几乎所有的网址。目前的规则是:

输入以 www. http: ftp: telnet: mailto:等开头的字母时,自动识别进入到英文 输入状态,后面可以输入例如 www.sogou.com,ftp://sogou.com 类型的网址。

第 24页 共 30页

www.sogou.com  $\leftarrow$ 

http://www.sogou.com  $\leftarrow$  }

输入非 www.开头的网址时,可以直接输入例如 abc.abc 就可以了,(但是不能输入 abc123. abc 类型的网址, 因为句号还被当作默认的翻页键。)

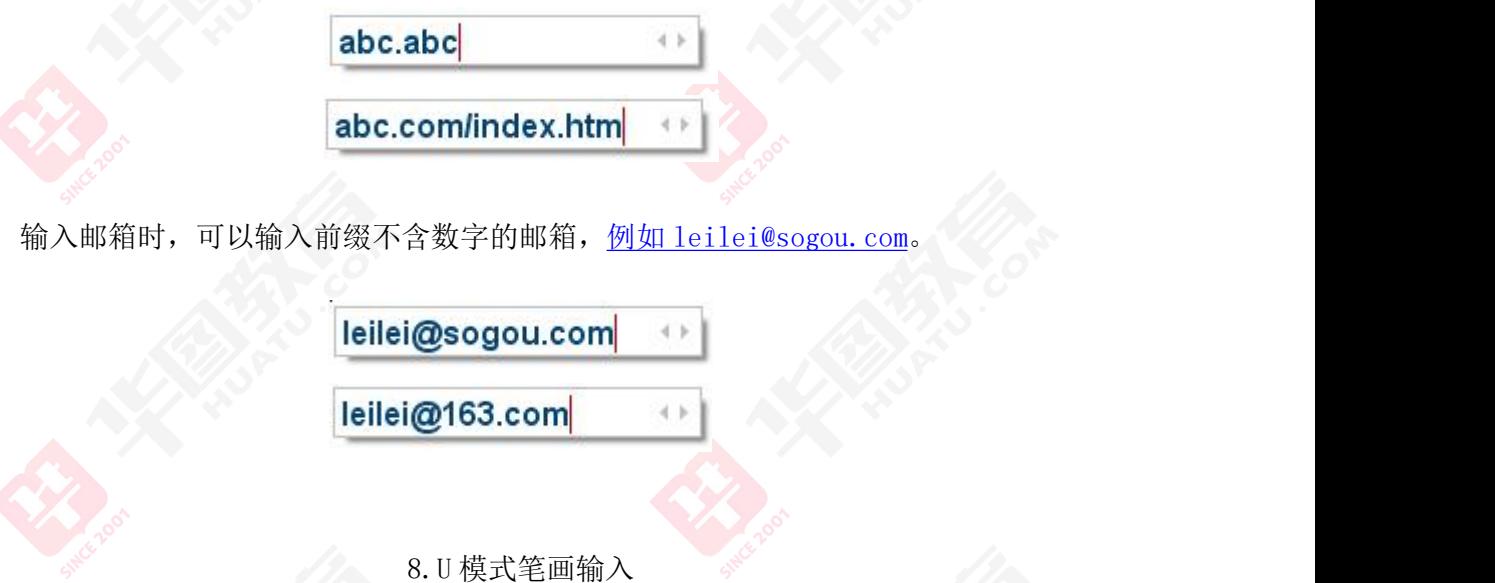

U 模式是专门为输入不会读的字所设计的。在输入 u 键后, 然后依次输入一个字的 笔顺,笔顺为: h 横、s 竖、p 撇、n 捺、z 折, 就可以得到该字, 同时小键盘上的 1、2、 3、4、5 也代表 h、s、p、n、z。这里的笔顺规则与普通手机上的五笔画输入是完全一 样的。其中点也可以用 d 来输入。由于双拼占用了 u 键, 智能 ABC 的笔画规则不是五笔 画,所以双拼和智能 ABC 下都没有 u 键模式。

值得一提的是, 树心的笔顺是点点竖(nns), 而不是竖点点。

例如,输入【你】字:

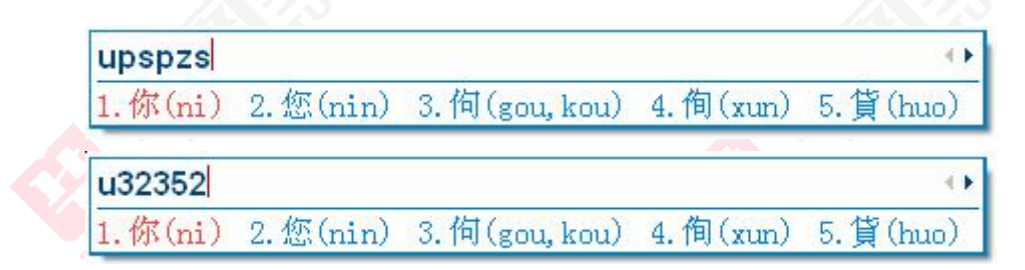

## 9.笔画筛选

第 25页 共 30页

笔画筛选用于输入单字时,用笔顺来快速定位该字。使用方法是输入一个字或多个 字后, 按下 tab 键(tab 键如果是翻页的话也不受影响), 然后用 h 横、s 竖、p 撇、n 捺、z 折依次输入第一个字的笔顺,一直找到该字为止。五个笔顺的规则同上面的笔画 输入的规则。要退出笔画筛选模式,只需删掉已经输入的笔画辅助码即可。

例如,快速定位【珍】字,输入了 zhen 后,按下【tab】,然后输入珍的前两笔【hh】, 就可定位该字。

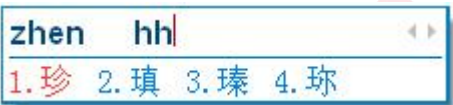

10.V 模式中文数字(包括金额大写)

v 模式中文数字是一个功能组合,包括多种中文数字的功能。只能在全拼状态下使 用:

a),中文数字金额大小写:输入【v424.52】,输出【肆佰贰拾肆元伍角贰分】;

b),罗马数字:输入 99 以内的数字例如【v12】,输出【XII】; c),年份自动转换:输入【v2008.8.8】或【v2008-8-8】或【v2008/8/8】,输出【2008 年 8 月 8 日】;

d),年份快捷输入:输入【v2006n12y25r】,输出【2006 年 12 月 25 日】;

11.插入当前日期时间

【插入当前日期时间】的功能可以方便的输入当前的系统日期、时间、星期。并且 你还可以用插入函数自己构造动态的时间。例如在回信的模版中使用。此功能是用输入 法内置的时间函数通过【自定义短语】功能来实现的。由于输入法的自定义短语默认不 会覆盖用户已有的配置文件,所以你要想使用下面的功能,需要恢复【自定义短语】的 默认配置(就是说:如果你输入了 rq 而没有输出系统日期,请打开【选项卡】→【高级】 →【自定义短语设置】→点击【恢复默认配置】即可)。注意:恢复默认配置将丢失自 己已有的配置,请自行保存手动编辑。输入法内置的插入项有:

第 26页 共 30页

a),输入【rq】(日期的首字母),输出系统日期【2006 年 12 月 28 日】;

b),输入【sj】(时间的首字母),输出系统时间【2006 年 12 月 28 日 19:19:04】;

c),输入【xq】(星期的首字母),输出系统星期【2006 年 12 月 28 日 星期四】;

自定义短语中的内置时间函数的格式请见自定义短语默认配置中的说明。

12.拆字辅助码(3.0Beta1)

拆字辅助码让你快速的定位到一个单字,使用方法如下:

想输入一个汉字【娴】,但是非常靠后,找不到,那么输入【xian】,然后按下【tab】 键,在输入【娴】的两部分【女】【闲】的首字母 nx,就可以看到只剩下【娴】字了。 输入的顺序为 xian+tab+nx。

独体字由于不能被拆成两部分,所以独体字是没有拆字辅助码的。

## 搜狗拼音使用技巧汇编

#### 一、怎样切换出搜狗输入法?

将鼠标移到要输入的地方,点一下,使系统进入到输入状态,然后按"Ctrl+Shift 键"切换输入法,按到搜狗拼音输入法出来即可。当系统仅有一个输入法或者搜狗输入 法为默认的输入法时,按下"Ctrl 键+空格键"即可切换出搜狗输入法。

由于大多数人只用一个输入法,为了方便、高效起见,你可以把自己不用的输入法 删除掉,只保留一个自己最常用的输入法即可。你可以通过系统的"语言文字栏"右键 的"设置"选项把自己不用的输入法删除掉(这里的删除并不是卸载,以后可以还通过 "添加"选项添上)。

怎样进行翻页选字?

搜狗拼音输入法默认的翻页键是"逗号(,)句号(。)",即输入拼音后,按句号(。) 进行向下翻页选字,相当于 PageDown 键,找到所选的字后,按其相对应的数字键即可 输入。我们推荐你用这两个键翻页,因为用"逗号""句号"时手不用移开键盘主操作 区,效率最高,也不容易出错。

输入法默认的翻页键还有"减号(-)等号(=)", "左右方括号([])", 你可以通 过"设置属性"→"按键"→"翻页键"来进行设定。

怎样使用简拼?

搜狗输入法现在支持的是声母简拼和声母的首字母简拼。例如:你想输入"张靓颖", 你只要输入"zhly"或者"zly"都可以输入"张靓颖"。同时, 搜狗输入法支持简拼全 拼的混合输入,例如:输入"srf""sruf""shrfa"都是可以得到"输入法"的。

请注意:这里的声母的首字母简拼的作用和模糊音中的"z,s,c"相同。但是, 这属于两回事,即使你没有选择设置里的模糊音,你同样可以用"zly"可以输入"张 靓颖"。有效的用声母的首字母简拼可以提高输入效率,减少误打,例如,你输入"指

#### 第 27页 共 30页

示精神"这几个字,如果你输入传统的声母简拼,只能输入"zhshjsh",需要输入的多 而且多个 h 容易造成误打, 而输入声母的首字母简拼, "zsjs"能很快得到你想要的词。

#### 二、怎样进行中英文切换输入?

输入法默认是按下"Shift"键就切换到英文输入状态,再按一下"Shift"键就会 返回中文状态。用鼠标点击状态栏上面的中字图标也可以切换。

除了"Shift"键切换以外, 搜狗输入法也支持回车输入英文, 和 V 模式输入英文。 在输入较短的英文时使用能省去切换到英文状态下的麻烦。具体使用方法是:

回车输入英文:输入英文,直接敲回车即可。

V 模式输入英文: 先输入"V", 然后再输入你要输入的英文, 可以包含@+\*/-等符号, 然后敲空格即可。

### 三、怎样修改候选词的个数?

可以 5 个候选词;

也可以 9 个候选词。

你可以通过在状态栏上面右键菜单里的【设置属性】→【外观】→【候选词个数】 来修改,你的选择范围是 3-9 个。

输入法默认的是 5 个候选词,搜狗的首词命中率和传统的输入法相比已经大大提高, 第一页的 5 个候选词能够满足绝大多数时的输入。推荐选用默认的 5 个候选词。如果候 选词太多会造成查找时的困难,导致输入效率下降。

### 四、怎样修改外观?

有普通窗口 或特大窗口。

还有标准状态条或 Mini 状态条。

目前搜狗输入法支持的外观修改包括输入框的大小,状态栏的大小两种。你可以通 过在状态栏右键菜单里的【设置属性】→【显示设置】修改。

## 五、怎样方便的输入网址?

我们特别为网络设计了多种方便的网址输入模式,让你能够在中文输入状态下就可 以输入几乎所有的网址。目前的规则有:

输入以 www. http: ftp: telnet: mailto:等开头时,自动识别进入到英文输入状 态,后面可以输入例如 www.sogou.com,ftp://sogou.com 类型的网址。

输入非 www. 开头的网址时, 可以直接输入例如 abc. abc 就可以了, (但是不能输入 abc123. abc 类型的网址, 因为句号还被当作默认的翻页键。)

输入邮箱时,可以输入前缀不含数字的邮箱,例如 leilei@sogou.com。

## 六、怎样使用自定义短语

自定义短语是通过特定字符串来输入自定义好的文本,自定义短语在设置选项的 【高级】选项卡中,默认开启。点击【自定义短语设置】即可。其界面如图:(略)

你可以进行添加、删除、修改自定义短语。设置自己常用的自定义短语可以提高输 入效率, 例如使用 yx, 1=wangshi@sogou.com, 输入了 yx, 然后按下空格就输入了 wangshi@sogou.com。使用 sfz, 1=130123456789, 输入了 sfz, 然后按下空格就可以输 入 130123456789。

经过改进后的自定义短语支持多行、空格、以及指定位置。

### 七、怎样设置固定首字?

搜狗用自定义短语的功能来实现固定首字。你可以通过上面的自定义短语功能来进 行修改。方法如下:

双击选项,进入到编辑界面: 如果你想打"b"时第一个出现的不是"吧",可以改成"不",然后点击保存修改: 以后再输入"b"第一个就是"不"了。 目前的 22 个固定首字母的高频字是: a=啊 b=吧 c=才 d=的 f=飞 g=个 h=好 j=就 k=看 l=了 m=吗 n=你 o=哦 p=平 q=去 r=人 s=是 t=他 w=我 x=想 y=一 z=在

## 八、如何切换搜狗输入法与翻页?

全拼输入是拼音输入法中最基本的输入方式。你只要用 Ctrl+Shift 键切换到搜狗 输入法,在输入窗口输入拼音即可输入。然后依次选择你要字或词即可。你可以用默认 的翻页键是"逗号(,)句号(。)"来进行翻页。

### 九、如何简拼?

简拼是输入声母或声母的首字母来进行输入的一种方式,有效的利用简拼,可以大 大的提高输入的效率。搜狗输入法现在支持的是声母简拼和声母的首字母简拼。例如: 你想输入"张靓颖",你只要输入"zhly"或者"zly"都可以输入"张靓颖"。

同时,搜狗输入法支持简拼全拼的混合输入,例如:你输入"srf""sruf""shrfa" 都是可以得到"输入法"的。

请注意:这里的声母的首字母简拼的作用和模糊音中的"z,s,c"相同。但是, 这属于两回事,即使你没有选择设置里的模糊音,你同样可以用"zly"可以输入"张 靓颖"。有效的用声母的首字母简拼可以提高输入效率,减少误打,例如,你输入"指 示精神"这几个字,如果你输入传统的声母简拼,只能输入"zhshjsh",需要输入的多 而且多个 h 容易造成误打, 而输入声母的首字母简拼, "zsjs"能很快得到你想要的词。

还有,简拼由于候选词过多,可以采用简拼和全拼混用的模式,这样能够兼顾最少 输入字母和输入效率。例如,你想输入"指示精神"你输入"zhishijs"、"zsjingshen"、 "zsjingsh"、 "zsjingsh" "zsjings"都是可以的。打字熟练的人会经常使用全拼 和简拼混用的方式。

## 十、关于模糊音的使用

模糊音是专为对某些音节容易混淆的人所设计的。当启用了模糊音后,例如  $sh \leftarrow >s$ , 输入" $si$ "也可以出来"十", 输入" $shi$ "也可以出来"四"。

搜狗支持的模糊音有:

声母模糊音: s <--> sh, c<-->ch, z <-->zh, l<-->n, f<-->h, r<-->l, 韵母模糊音: an<-->ang, en<-->eng, in<-->ing, ian<-->iang, uan<-->uang。

#### 十一、如何简繁体转换 ?

在状态栏上面右键菜单里的【简->繁】选中即可进入到繁体中文状态。再点击一下 即可返回到简体中文状态。

## 十二、如何使用笔画输入中文? (即 U 模式笔画输入 )

U 模式是专门为输入不会读的字所设计的。

在输入 u 键后,然后依次输入一个字的笔顺,笔顺为:h 横、s 竖、p 撇、n 捺、z 折,就可以得到该字,同时小键盘上的 1、2、3、4、5 也代表 h、s、p、n、z。这里的 笔顺规则与普通手机上的五笔画输入是完全一样的。其中点也可以用 d 来输入。由于双 拼占用了 u 键,智能 ABC 的笔画规则不是五笔画,所以双拼和智能 ABC 下都没有 u 键模 式。 インター・バイン スキャッシュ

值得一提的是,树心的笔顺是点点竖(nns),而不是竖点点。 例如,输入【你】字:

## 十三、V 模式中文数字(包括金额大写)

v 模式中文数字是一个功能组合,包括多种中文数字的功能。只能在全拼状态下使 用: with the contract of the contract of the contract of the contract of the contract of the contract of the co

a),中文数字金额大小写:输入【v424.52】,输出【肆佰贰拾肆元伍角贰分】;

b), 罗马数字: 输入 99 以内的数字例如【v12】, 输出【XII】;

c),年份自动转换:输入【v2008.8.8】或【v2008-8-8】或【v2008/8/8】,输出【2008 年 8 月 8 日】;

d),年份快捷输入:输入【v2006n12y25r】,输出【2006 年 12 月 25 日】。